**Operation Manual**

**WECO** *cad III*

**Version: 12.2000 Nr.: 1112-9902-01**

#### **Valued customer,**

congratulations on the purchase of your WECO cad III.

You are now the owner of a device that meets the expectations for the degree of automatization, precision and operator convenience expected in the modern optical laboratory.

The cad III is complements and completes the WECO CMS system.

The manual helps the operator to use the device to its`fullest potential and to benefit from the effectiveness and accuracy of the system. The manual contains information for the installation, tips and instruction to effectively operate the cad III.

Our recommendation:

Please read this manual carefully.

WECO wishes you good luck and success with your new cad III.

W E C O Optik-Maschinen

# **TABLE OF CONTENTS:**

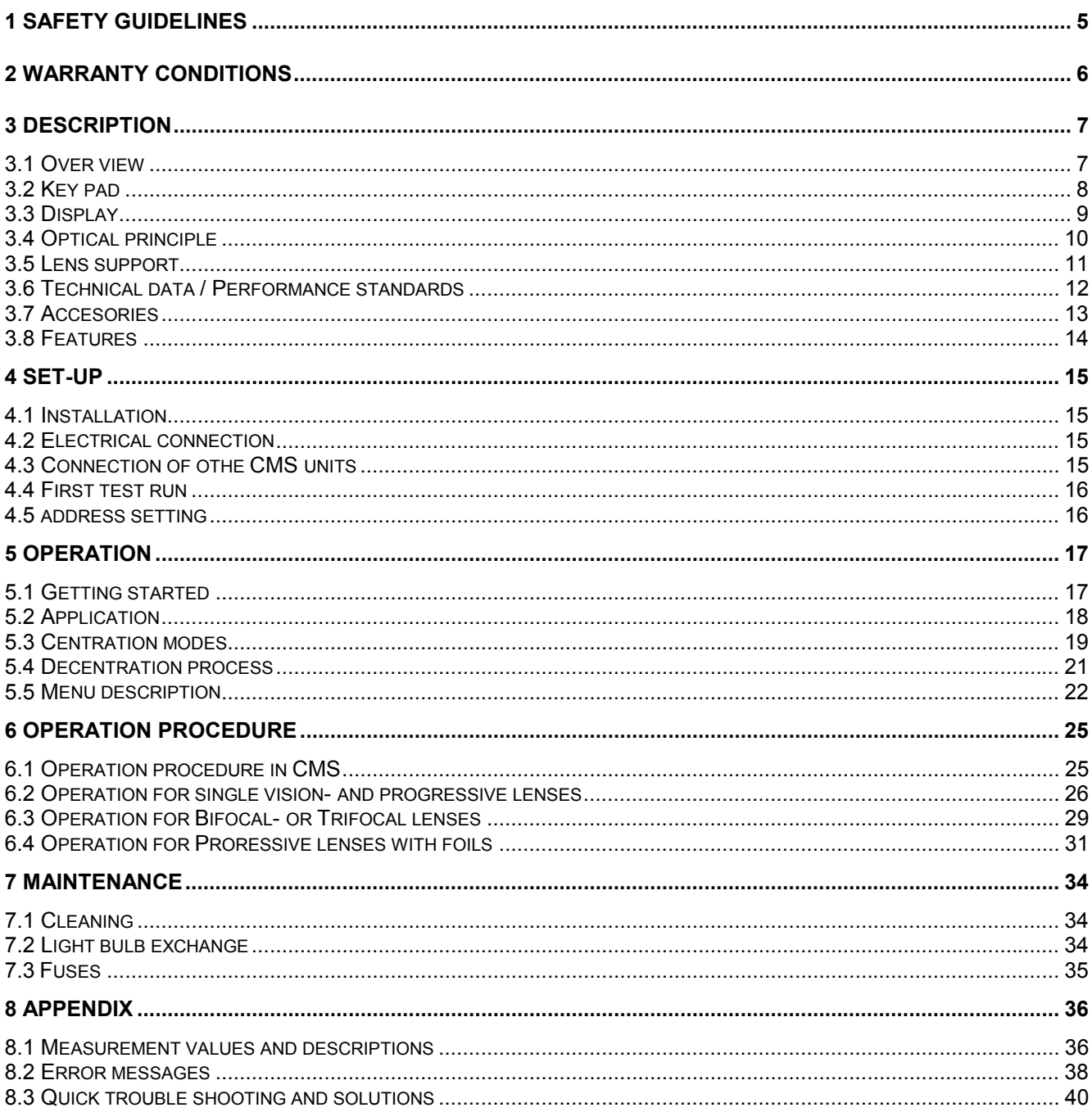

# **1 Safety Guidelines**

Please read the machine operating manual (BDA) thoroughly.

Please note that the machine is hooked-up to an electrical power outlet with the same voltage as indicated on the machine identification plate and is grounded according to the local requirements. The ground prong on the plug must never be cut or bent in such a way that the machine cannot be electrically grounded.

The electrical wiring of the maschine must not be tampered with. Any change may impair the built-in-protection features.

Before cleaning and maintenance, switch the machine OFF.

Never switch the maschine ON while it is being serviced or cleaned.

It must be recognised that certain operator errors may be the result of medication influencing vision and ability quickly.

Always observe the safety rules of your place or lab.

For increased protection against electrical shock a special safety breaker is recommended.

This machine is only suited for the processing of frames, formers, lenses and demo.

Other objects or tools must never be ground with this machine.

# **2 Warranty Conditions**

#### **Machines**

WECO extends to the original machine owner a warranty for its products and services in accordance with our specifications. Defects of our products have to be reported to us or to our agent immediately, or at the latest within four days, after accepting the products. Defects that manifest themselves later, must be reported within a week of their occurrence. In the event products, which is subject to a warranty claim are to be returned to WECO, freight paid, accompanied of a copy of the delivery slip or invoice, where they will be submitted to a thorough quality check. WECO guarantees free replacement of parts that are defective in a material and/or workmanship. Articles returned to WECO that do not reveal any defects after a thorough quality examination, shall be considered to be charged to the client. The purchaser is not entitled to make any other claims as result of defects in goods, specifically regarding cancellation of the contract or contractual or non-contractual claims for damage. See below for warranty period. WECO shall not be liable for defects in material that were not visible during the manufacturing process. Unauthorised changes or changes made by unauthorised personnel will void the warranty. The use of accessories or replacement parts, diamond wheels and consumable articles, not approved by WECO, will void the warranty. WECO shall not be liable to the purchaser in respect to damage or loss of any nature as a result of the use of WECO machinery, equipment, diamond wheels or Software. Service work performed during the warranty period does NOT extend the duration of the warranty. The automatic edger is guaranteed by WECO for a period of 12 months from the time of delivery provided the machine is used in conformity with the provisions of the warranty for an average of 8 hours on working days.

### **Electrical Connection**

The operator is responsible for the edger to an electrical outlet with the correct voltage for the machine and all utility requirements are met for safe operation. For the safety of the operator the edger must be connected to a circuit breaker protected outlet.

### **Transportation Damage**

Transportation damage is not covered by the WECO warranty.

- Delivery is made at consignee's risk.
- Damage must be reported immediately to the transportation company.

• The consignee must claim the damage from the carrier. Goods and packing must be left in the state in which they were received, until such time an authorised representative of the carrier has examined the shipment.

# **3 Description**

## **3.1 Over view**

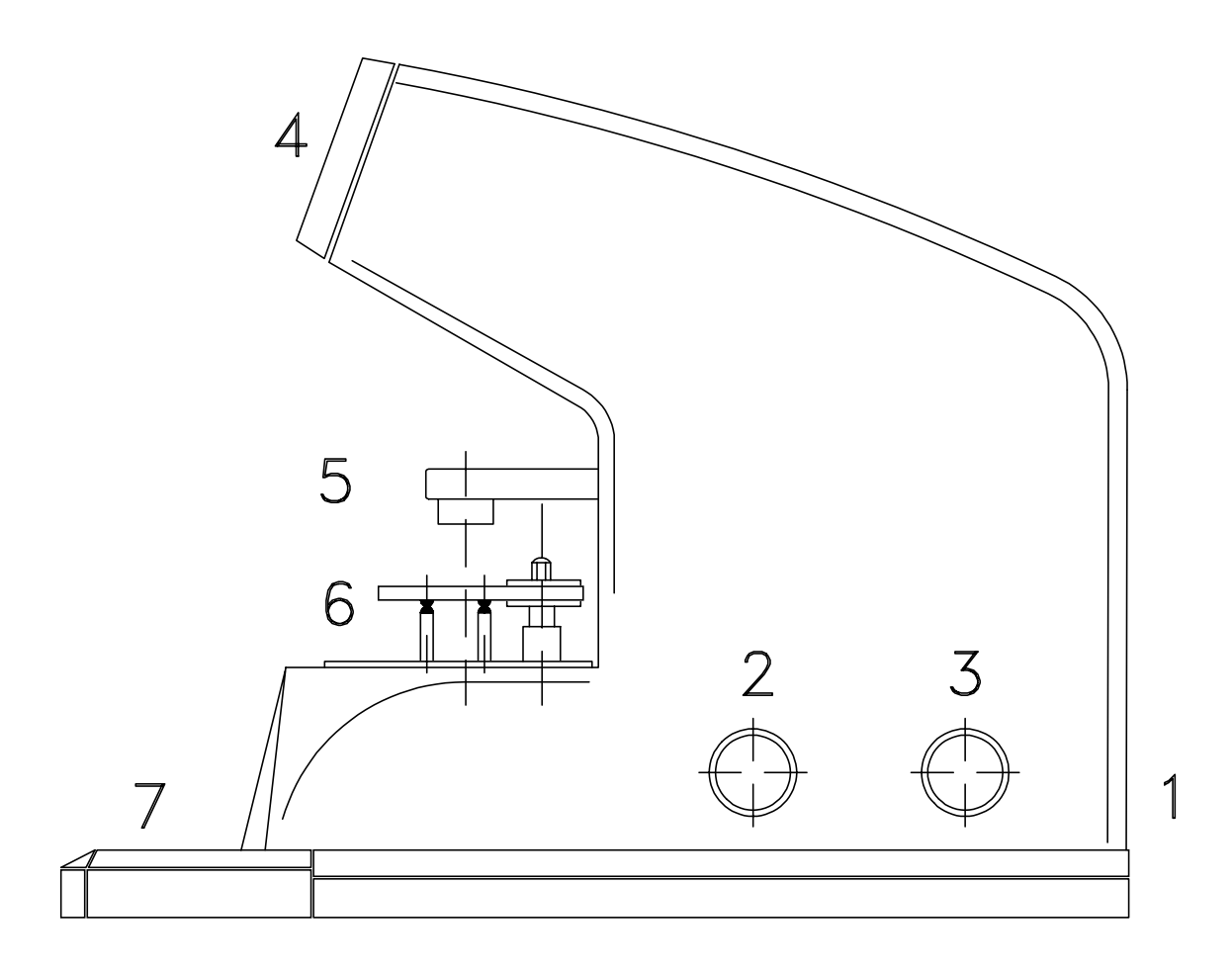

Ill. 1

- 1 Main switch (Back side)
- 2 Adjustment knob for lens illumination
- 3 Adjustment knob for display contrast
- 4 Observation window
- 5 Blocking device
- 6 Lens adapter
- 7 Key pad

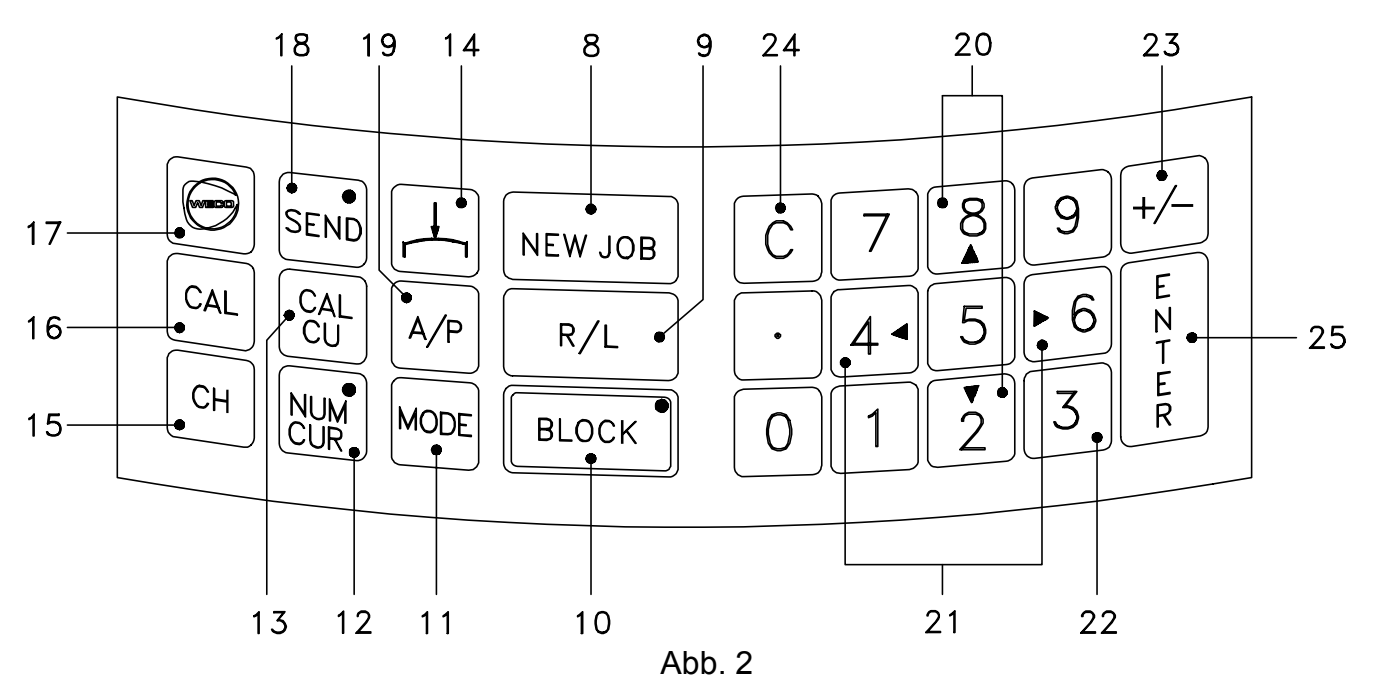

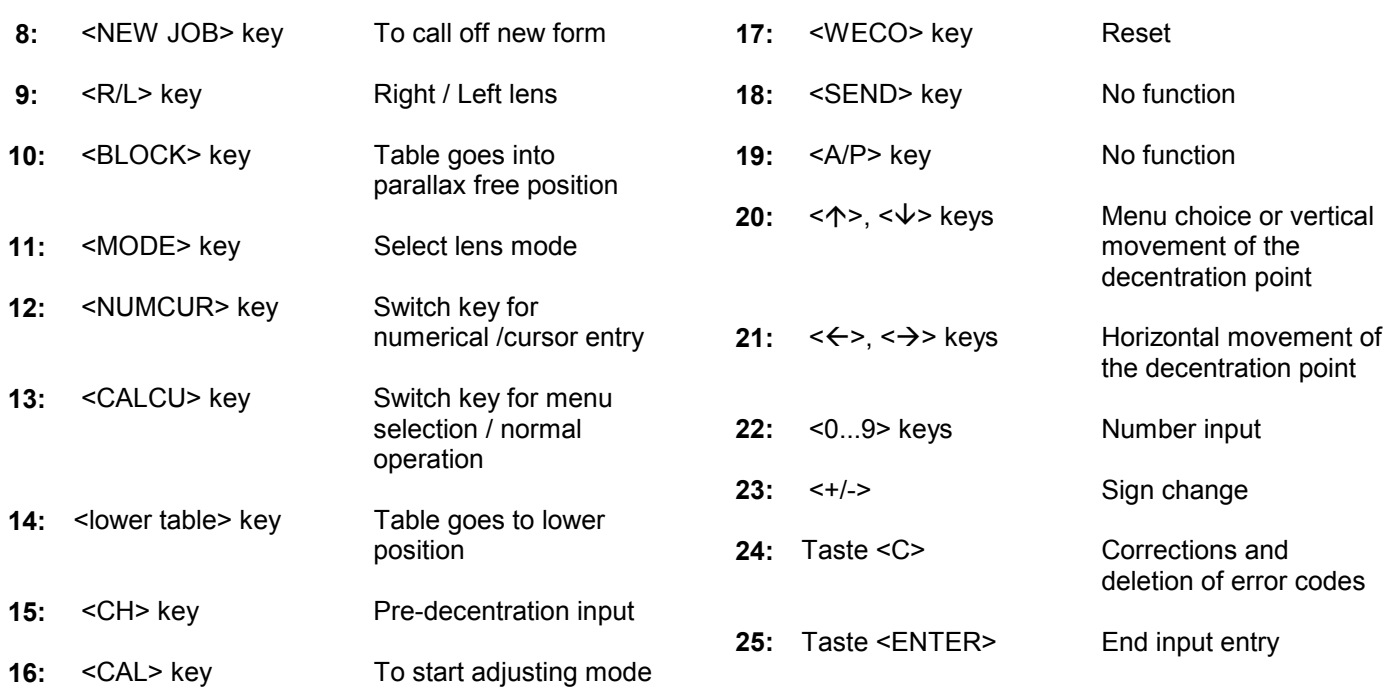

## **3.3 Display**

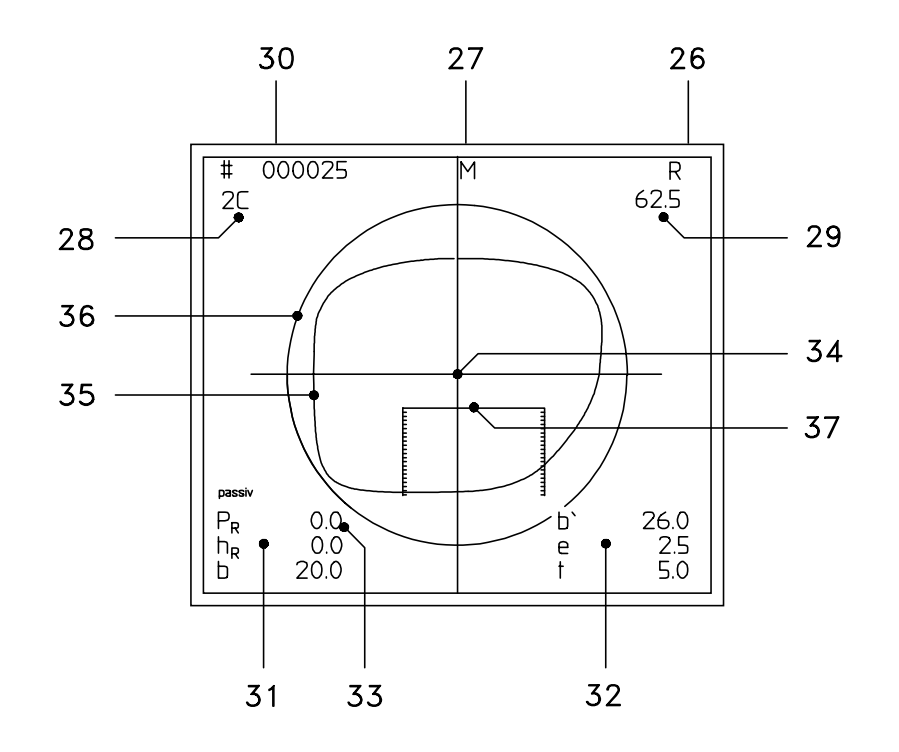

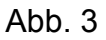

### Display

- 26: Right / left lens<br>27: Lens mode
- 27: Lens mode<br>28: Decentratio
- 28: Decentration menu<br>29: Required blank diar
- Required blank diameter including edging tolerance

### Input fields

- 30: Formnumber<br>31: Decentration
- Decentration data (depending on menu)
- 32: Additional data for multifocal lenses
- 33: Cursor (Flashing)

#### Graphics:

- 34: Axiscross (Geometrical form centre M)
- 35: Pattern shape in 1:1 scale
- 36: Minimum blank (circle)
- 37: Near segment lay-out grid for segment or segment edges.

## **3.4 Optical principle**

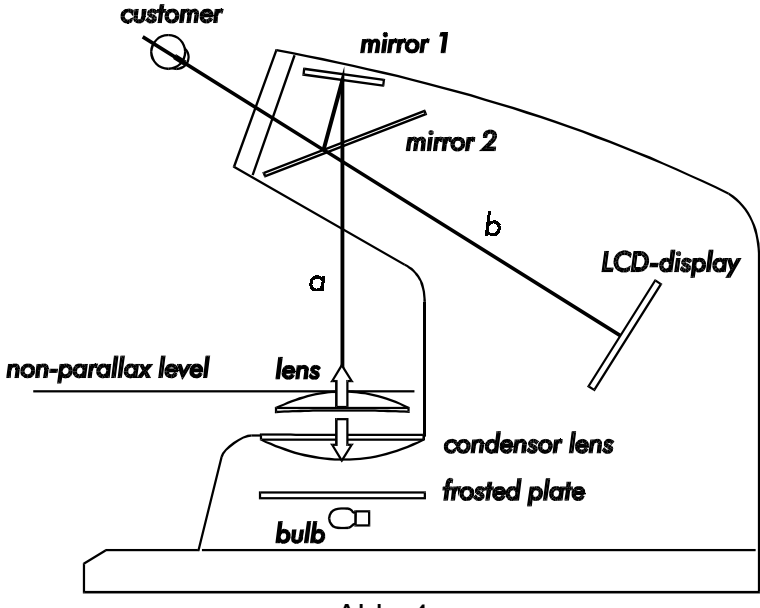

Abb. 4

The user is looking through a partly transparent mirror 2 on a LCD that is illuminated from the back and tha shows the decentration values and graphics.

The lens is displayed in actual shape (not reversed) via mirror 1 and 2. The decentration point for blocking needs to be in the following position: distance b from mirror 2 (measured by mirror 1) which equals the distance a from mirror 2 to the display. To achieve this one has to lower or lift the lens. This procedure will happen automatically when the <BLOCK> key is pressed.

This imaging of the lens on the display avoids image shifts or systematical blocking errors since the distance between the image and the display equals zero.

This means that the system is parallax free i.e. the relation of a point on the lens with that of a point on the display remains unchanged regardless the position of the observer.This is particulary inportant with prismatic corrections since it is the only way to transfer the correct refraction values to the final eye glasses.

## **3.5 Lens support**

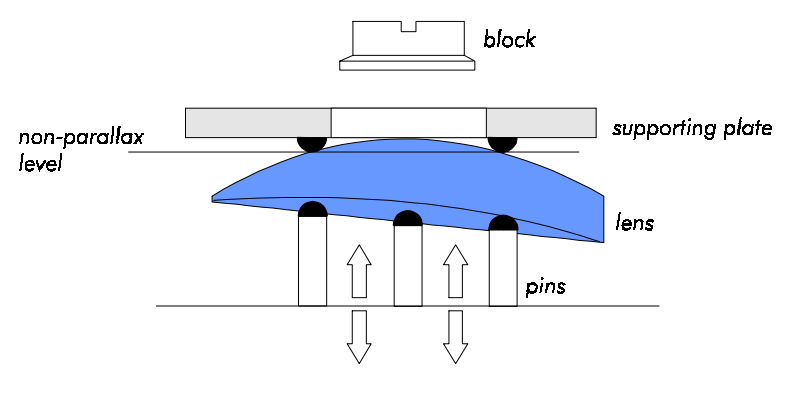

Abb. 5

The lens is positioned on 3 pins which forms an equilateral triangle on a cardanic ring.

The transparent supporting plate is hold in place by three rubber supports opposite to the caps of the pins S. After lifting the supporting plate you can position the lens between the pins and the supporting plate. When you release the plate the lens is pressed onto the pins which will adapt to the back curve of the lens by use of cardanic bearings.

Independent of the lens surface, the decentration point will always be in a vertical position in relation to the axis that goes through the middle of the blocking device and the block.

This geometrical setting ensures that:

- During the blocking process only vertical pressure is applied to the lens which avoids unwanted shifting.
- The block and blockpad make full contact with the lens surface.
- The position of the lens in the blocker and the edger is identical.

As shown in ill. 5; is the adaptation of the pins to the back curve of the lens particulary important for those corrections that have a high prismatic effect in the blocking point.

## **3.6 Technical data / Performance standards**

#### **Manual`s applications range**:

Operation of CAD 2000 in WECO CMS (CL-operation) with form tracer and edger and memory card SM200.

#### **Technical Data**

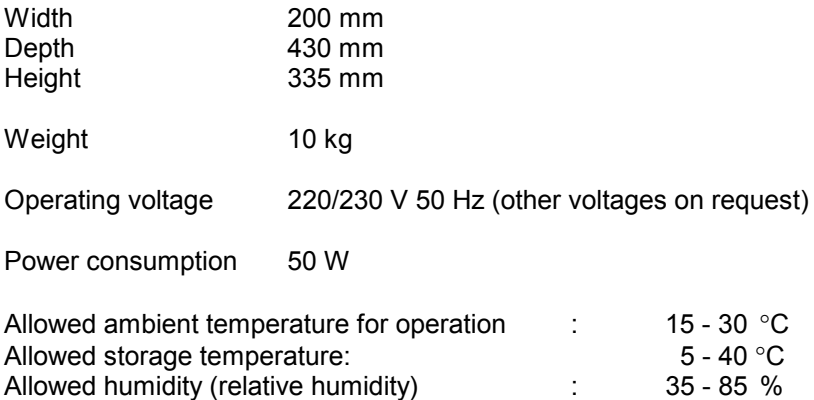

#### **Connections and interfaces**

The standard version of the CAD 2000 includes interfaces for current loop (CL) and RS232 operation. For RS232 operation CAD Blocker software is required. This software is not standard See operation mode RS232 below.

Current loop interface (CL):

Operation mode: for operation a WECO Form Tracer and an edger with SM200 memory board is required.

Interface with RS232:

Operation as RS232 terminal. For operation CAD Blocker software (EPROM), cable and connection to PC program Optolab IV are required. This operation manual is not valid for the interface operation mode RS232..

#### **Performance standards**

The performanc standards can only be guaranteed with the use of original WECO equipment as described in this manual.

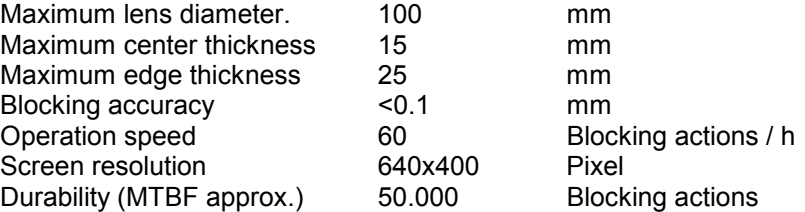

## **3.7 Accesories**

#### **Standard accessories**

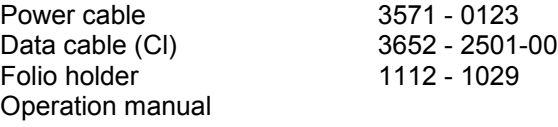

## **3.8 Features**

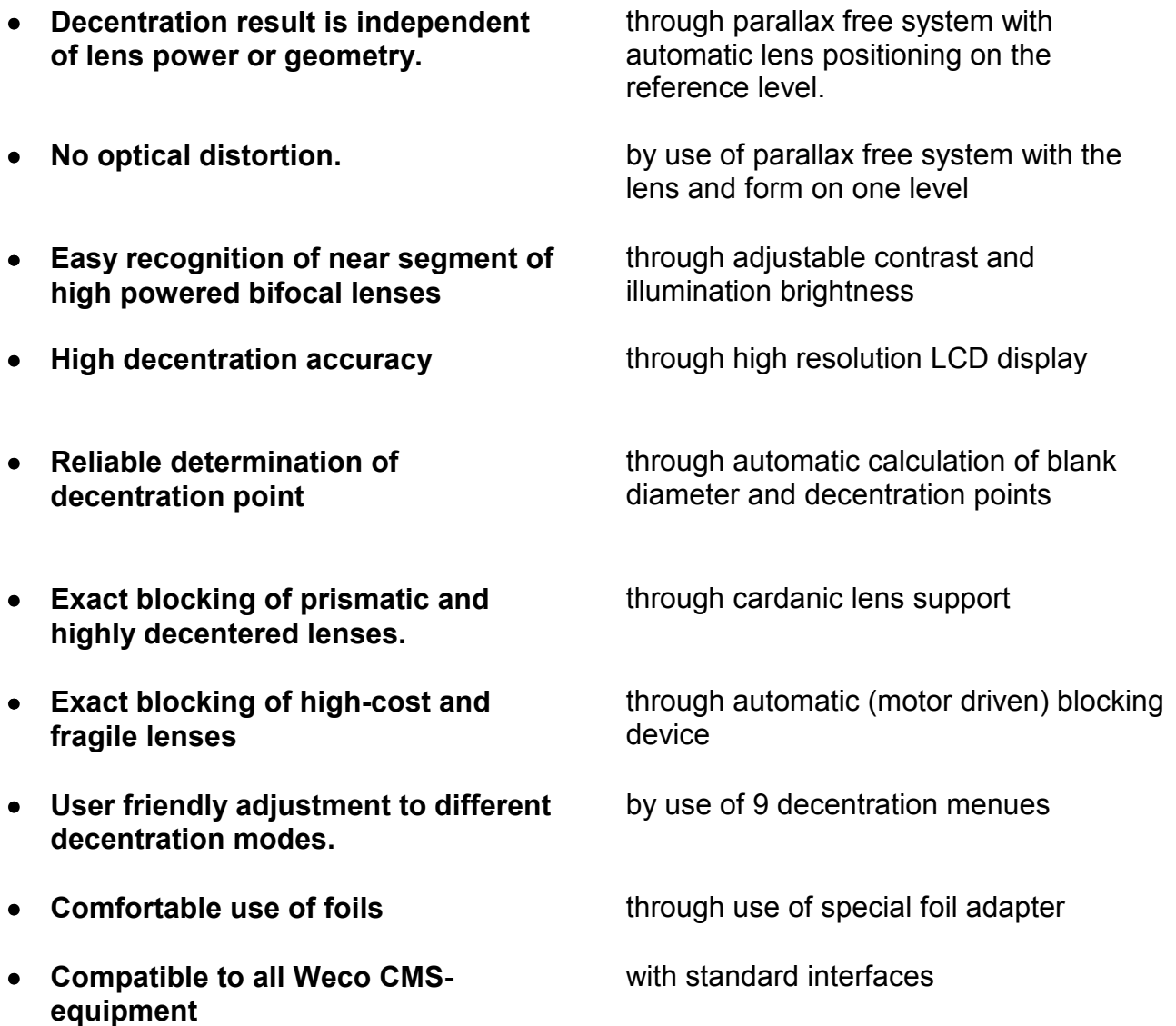

# **4 Set-up**

- **4.1 Installation**
- Open top of cardboard box
- Remove machine with foam wrap (upwards)
- Place the machine side ways on a soft underground and remove packing material
- Position the machine in such a way that the highest productivity is ensured..

**Note: : Do not expose the device to direct sunlight, heating systems etc. For correct operating temperature see chapter 3.6.**

## **4.2 Electrical connection**

**Note: Please follow safety guidelines (see 1).**

- Check wether the voltage indicated on the WECO type plate is conform with the local power supplier.
- Connect the power supply cable at the back side of the CAD2000.
- Connect the power supply cable with a correctly installed socket.
- Switch on the machine.

## **4.3 Connection of othe CMS units**

- Connect CMS units with interface cable
- Secure the plug with the screws
- Switch on all devices (FormTracer, CAD 2000 and edgers).
- Trace the form on the Form Tracer
- Call form on CAD2000. The traced form is displayed. When error messages appear (see 8.2)

## **4.5 address setting**

Address changes are only required when two machines are used with the same address.

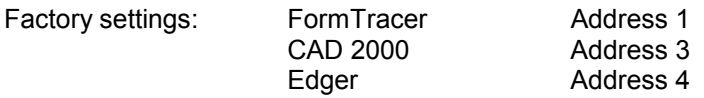

#### **Note : Do not use divices with the same address in the same system!**

- Switch-on device
- $\overline{CAL}$   $\leftrightarrow$  Press <CAL> key, the calibration menu is displayed
- $CH$   $\leftrightarrow$  Press <CH> key
	- % Press <decimal point> key change menu is displayed.

#### **Note: Do not change the x and y values. A wrong blocking point will result!**

- ENTER % Press <ENTER> key until cursor is on CL3
	- $\Leftrightarrow$  Enter address on key pad.

Allowed address values: For use with SM200:1 - 5 For use with OPTOLAB: 1 - 24

- ENTER R → CONTERS <ENTER> key
- $\overline{CAL}$   $\Leftrightarrow$  Press <CAL> key to end functionn

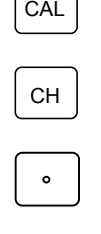

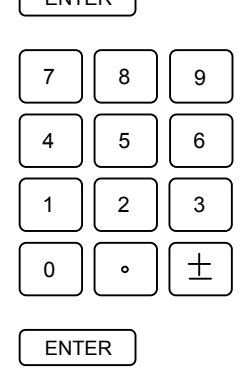

# **5 Operation**

## **5.1 Getting started**

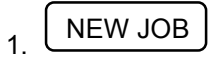

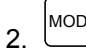

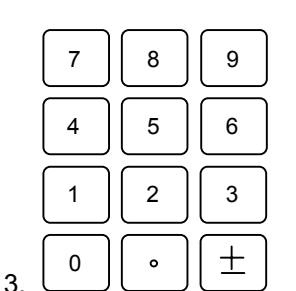

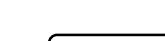

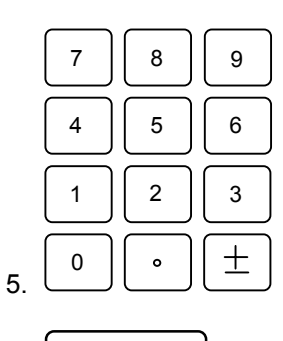

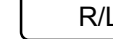

The normal job processing with the CAD 2000 is very easy to learn

- % press <NEW JOB>
- $\overline{MODE}$   $\leftrightarrow$  Key <MODE> For single or multi focal lenses. Display " S " Single vision Display " M "Multi focal Display " P " Progressive
	- $\Leftrightarrow$  Enter the form number on the key-pad

- $\overline{4}$  ENTER  $\overline{4}$  ENTER  $\overline{4}$  Press <ENTER>. The form of the right lens appears on the screen
	- $\Leftrightarrow$  Enter the decentration data.
	- Press <ENTER> Decentration point and lens diameter are automatically calculated and displayed
	- Place the lens on the lens support.
- $6.$  BLOCK  $\overline{\phantom{a}}$   $\overline{\phantom{a}}$  Press <BLOCK> to put the table in the parallax free position
	- For single vision lenses place the optical centre of the lens in line with the centering cross on the screen. For multifocal lenses place the centre and the edges of the top of the near segment in line with the markings of the segment on the screen
	- Put the Vario Block in the adapter of the blocking device.
	- Position the blocking device on top of the lens
	- The lens is blocked automatically
- 7. R/L R/L R/L → Press <R/L> key to select the left lens.<br>The left form is displayed decentration values of the right lens are used.
	- You can over write the data or confirm the data by pressing the <ENTER> key.
	- Proceed as under point 5.

## **5.2 Application**

#### **The <ENTER> Key**

The <ENTER> Key must be pressed after all data input. The cusrsor will jump to the next input field. When you exit the last input field the decentration value is calculated. When the <ENTER> key is pressed for more than one second the calculation is applied.

#### **Dual entry**

In entry field "b", DBL, you can enter two values:

Values below 30mm: Display "b" For DBL Values over 30 mm: Display "m" for frame PD

#### **Corrections**

With the <C> key you can delete values at the cursor position and the error message will disapear.

### **5.3 Centration modes**

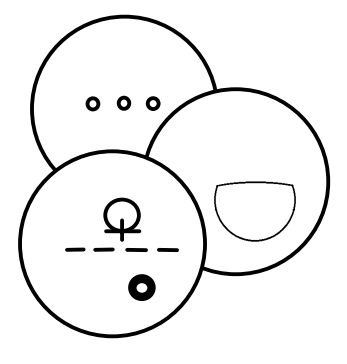

#### **Single vision lenses (1) Multifocals (2) / Progressive lenses**

With the <MODE> key you can select any of the 3 decentration modes.

The lens selection mode needs to be selected before the job number is entered since the shape is released when the <MODE> key is pressed.

#### **Mode 1: Single Vision Lenses**

Display "S" (single vision) In mode1 the optical center of the lens is super imposed on the centering cross of the screen. The same procedure applies for progressive lenses.

#### **Mode 2: Bi-focal and tri-focal lenses**

Display "M" (multifocal)

In Mode 2 you can decenter multi focal lenses according to the near segment by use of the decentration raster on the display. The scale is displayed after entry of the decentration data on the exact position in the frame.The near segment of the lens is now super imposed over the raster on the display.

#### **Mode 3: Multifocal lenses,**

Display "P" (progressive) Progressive lenses are best decentered by the used of foils. This also counts for the decentration of other lens types such aspheric lenses or other high powered lenses.

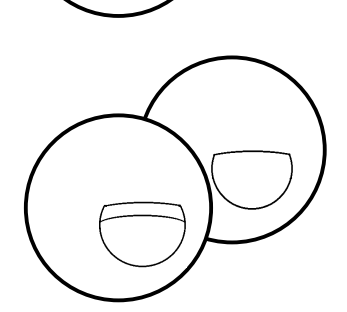

 $000$ 

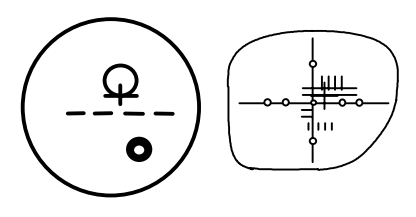

#### **Menu selection in different lens modes**

In mode 1 and 2 you can select several menu`s that are indicated by capital letters (A, B,..) The selection depends on how the decentration data is applied by the optician. In total there are 9 different decentration menu`s indicated as 1 A 2 C etc. .The selected menu is displayed in field (28) on the screen. (Upper left corner)

In mode 3 only Menu 3 can be selected.

The option of menu selection allows for direct entry of the decentration data with out re- calculation

- % Press <CALCU> for decentration menu selection. LED-display in <NUM CUR> key lights up
- $\Leftrightarrow$  Select the appropriate menu with key <8> or <2> For decentration menu description refer to p. 19.
- CALCU NUM CUR

CALCU NUM CUR

 $\frac{\Delta}{2}$ 

 $\frac{8}{\sqrt{7}}$ 

% Press <CALCU> key to end decentration menu selection. LED-display in <NUM CUR> key goes out

#### **Note: The selected decentration menu remains activ even when the**

**machine is switched off.**

### **5.4 Decentration process**

The decentration menu`s differ from each other since the decentration process depends on the different lens types.

In total, 9 menu`s are available.

Decentration menu selection:

6 Menu`s with box measurement decentration (DIN 58 208 bzw. DIN 58 200):

**1A, 1C, 1D, 3H, 2A, 2C**

3 Menu`s with decentration to frame rim (RAL RG 915) **1B, 2B, 2D**

Selection of decentration menu according to lens type:

5 Menu`s for single vision- and progressive lenses

**1A, 1B, 1C, 1D, 3H**

4 Menu`s for Bi-focal- and tri-focal lenses.

**2A, 2B, 2C, 2D**

## **5.5 Menu description**

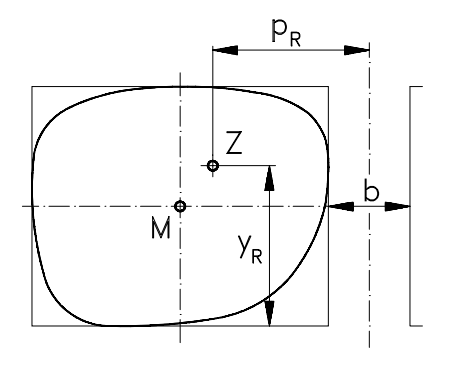

Mode 1 for single vision lenses (Display: S)

% Menu**1A** with features:

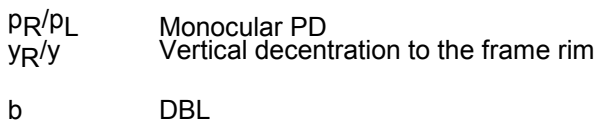

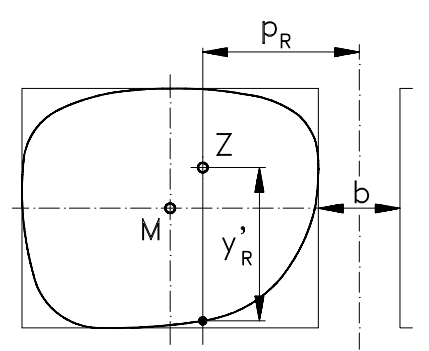

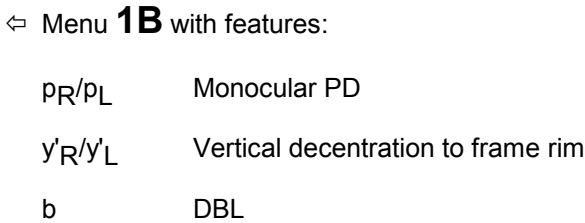

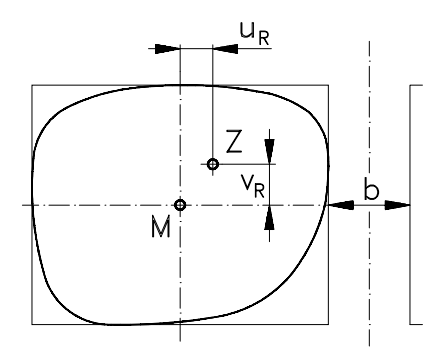

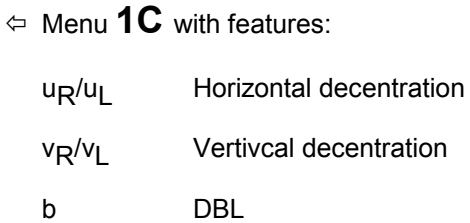

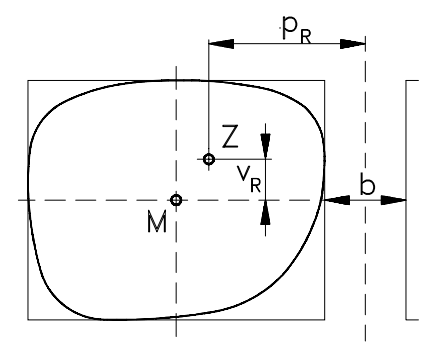

% Menu **1D** with features:

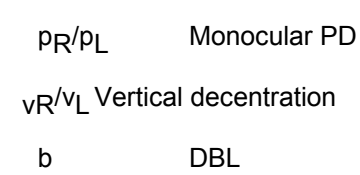

Mode 2 for multi focal lenses (Display: M)

% Menu **2A** with features:

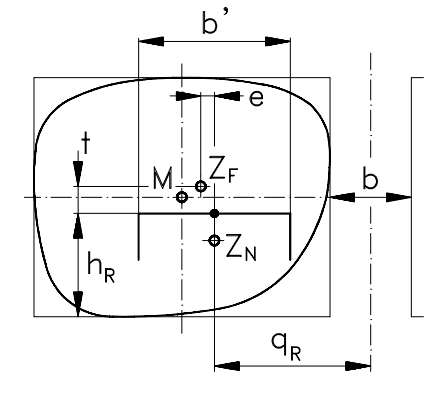

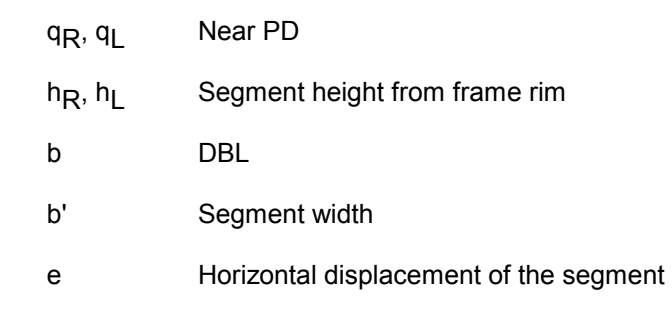

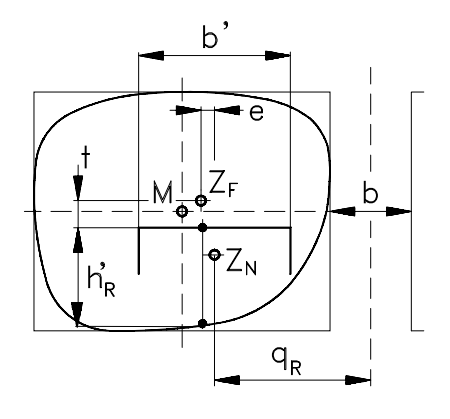

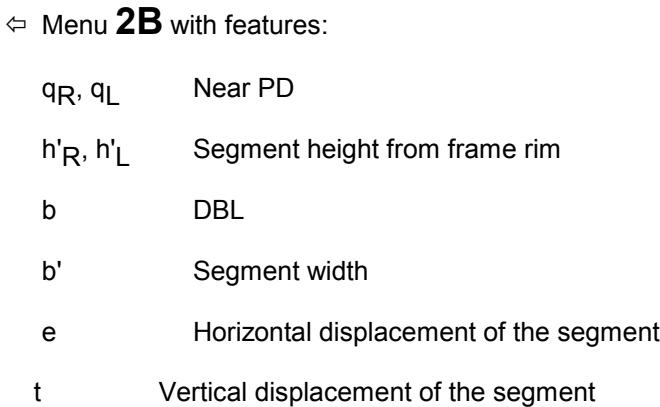

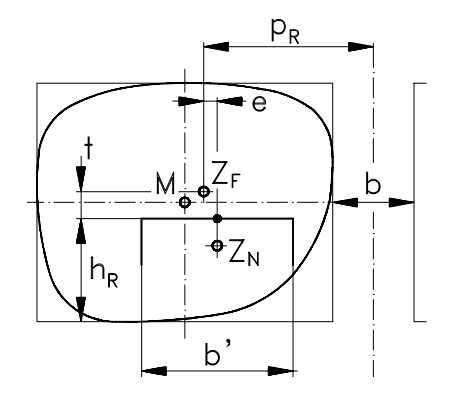

% Menu**2C** with features:

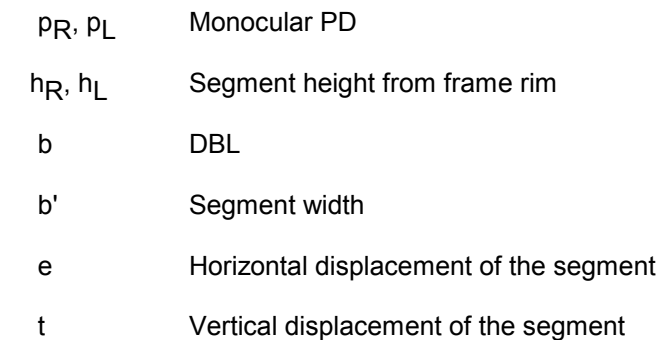

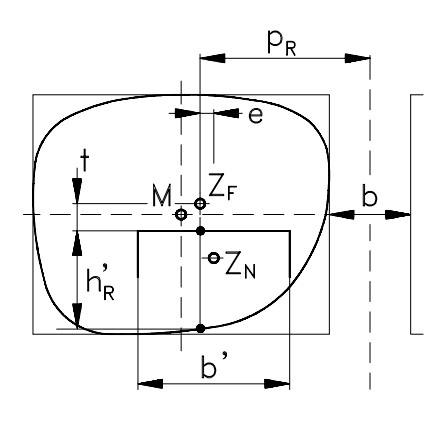

% Menu**2D** with features:

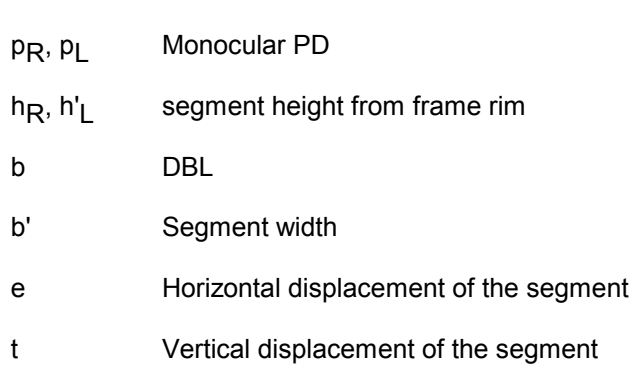

Mode 3 for progressive lenses (Display: P)

% Menu **3H** with cursor - or numerical entry:

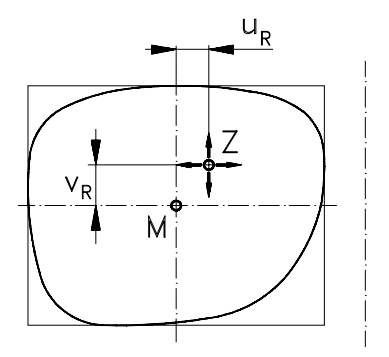

u<sub>R</sub>/u<sub>L</sub> Horizontal decentration

vR/vL Vertical decentration

# **6 Operation procedure**

## **6.1 Operation procedure in CMS**

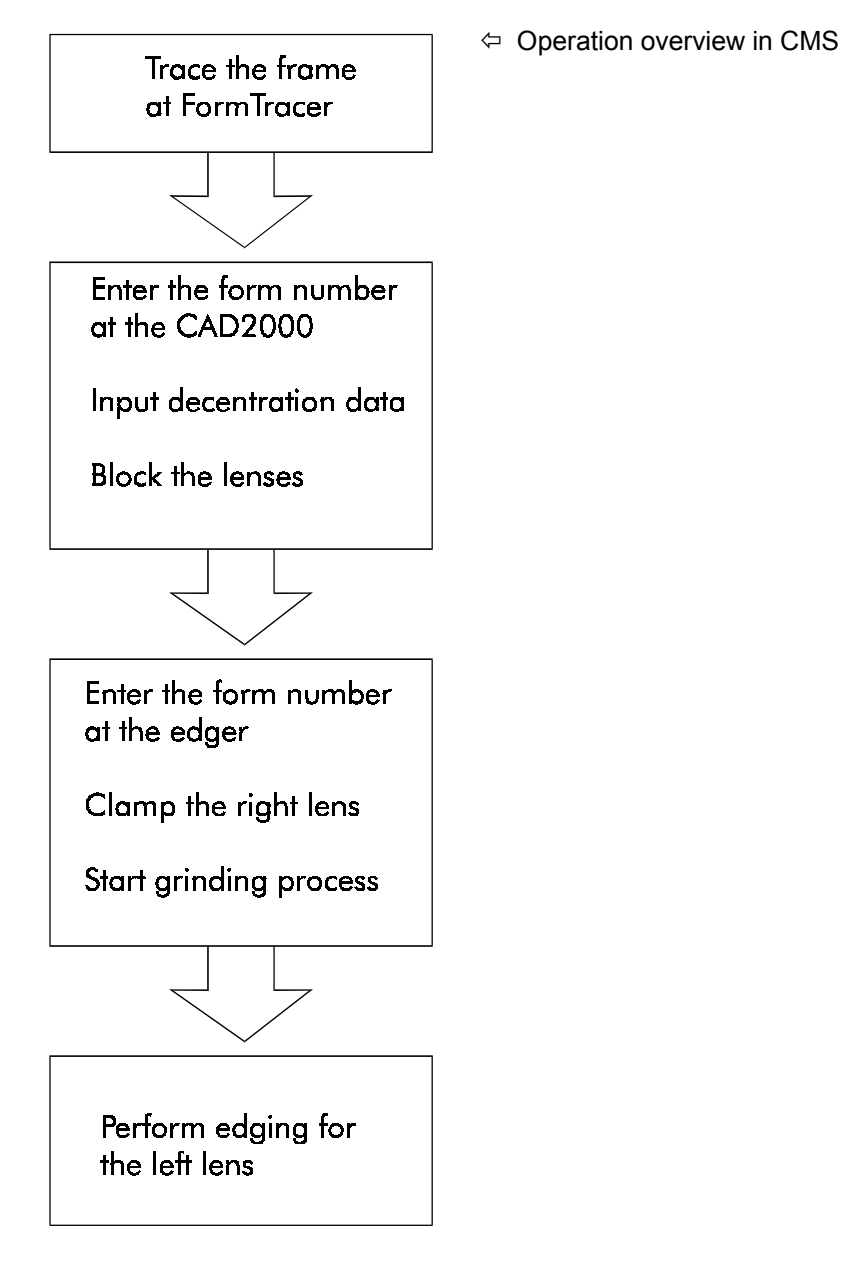

# **6.2 Operation for single vision- and progressive lenses**

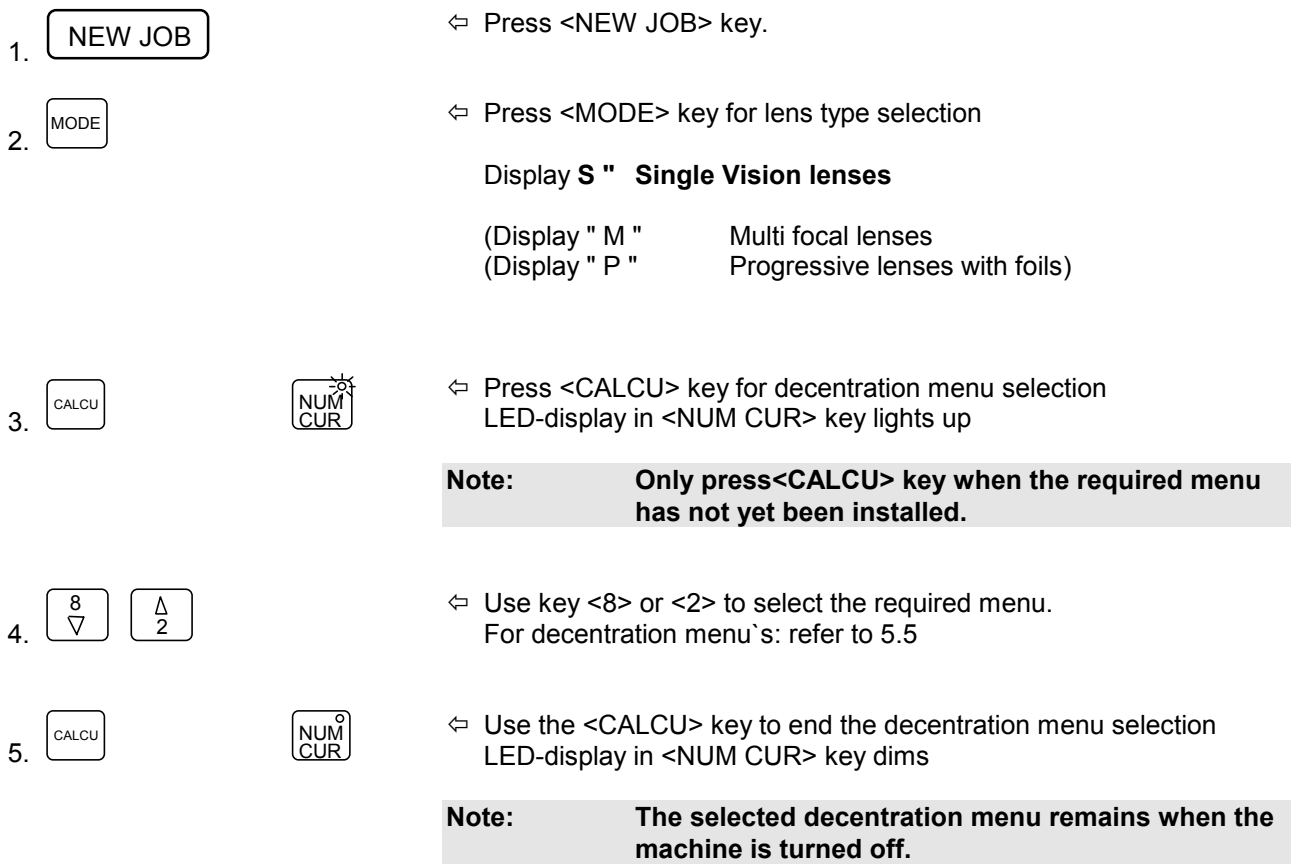

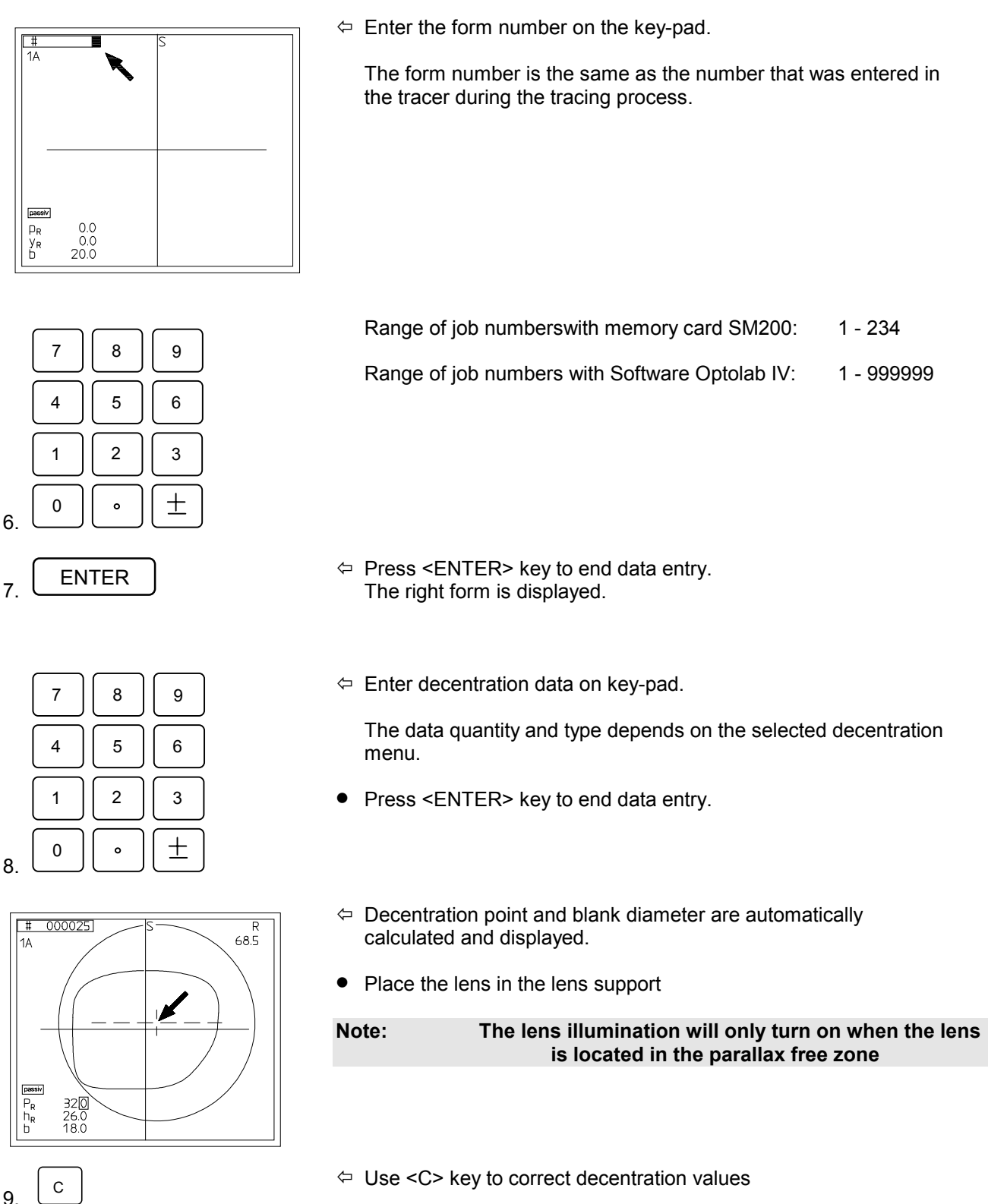

6.

8.

**Note:: When the <ENTER> key is pressed longer the change will be executed.**

$$
\sqrt{1}
$$
 BLOCK

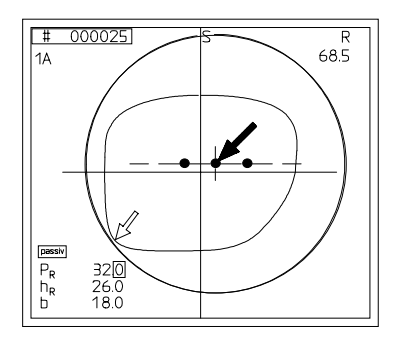

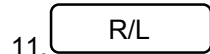

- $10.$  BLOCK BLOCK  $\overline{O}$   $\overline{O}$  Use the  $\overline{O}$  Use the  $\overline{O}$  Use the  $\overline{O}$  ELOCK is the parallax free zone The lens illumination will turn on.
	- $\Leftrightarrow$  Single vision lens Super impose the optical center on the decentration point Pogressives: Super impose the decentration cross on the decentration point
	- $\Leftrightarrow$  Check the blank diameter.
	- Place the Vario Block with block pad in the block adapter.
	- Position the blocking device over the lens. The lens is blocked automatically
- $11$  R/L R/L  $\overline{R/L}$   $\leftrightarrow$  Press <R/L> key for left lens. The left form is displayed, the decentration values of the right lens are applied.
	- Overwrite the data or pass the fields by using <ENTER> key.
	- Commence as described under point 8.

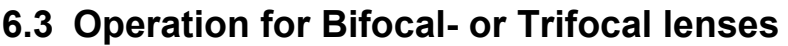

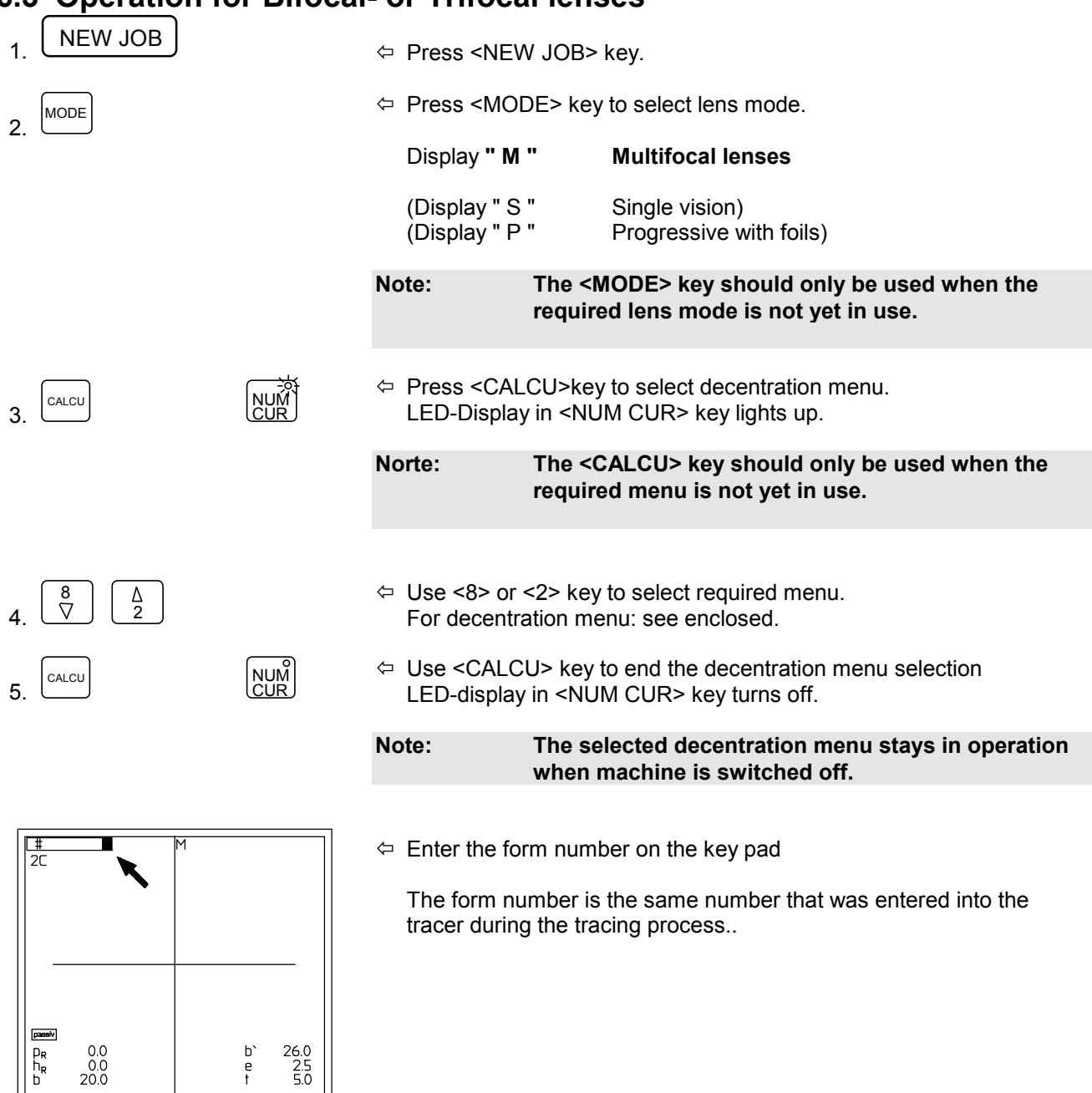

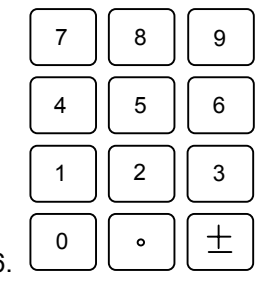

 $\begin{array}{c} \mathsf{b}^* \\ \mathsf{e} \\ \mathsf{f} \end{array}$ 

 $\begin{array}{c} 26.0 \\ 2.5 \\ 5.0 \end{array}$ 

Range of job numbers with memory card SM200: 1 - 234 Range of job numbers with Optolab IV: 1 - 999999

6.

- $7 \parallel 8 \parallel 9$  $4 \mid 5 \mid 6$  $1 \mid 2 \mid 3$  $\pm$ 0  $\circ$ 8.
- $\Leftrightarrow$  Decentration point and blank diameter are calculated automatically.
- Place the lens in the lens support.

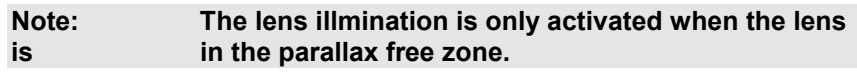

 $\overline{9}$   $\overline{c}$   $\overline{9}$   $\overline{c}$   $\overline{9}$   $\overline{c}$   $\overline{9}$   $\overline{c}$   $\overline{9}$   $\overline{c}$   $\overline{9}$   $\overline{c}$   $\overline{9}$   $\overline{c}$   $\overline{1}$   $\overline{c}$   $\overline{9}$   $\overline{c}$   $\overline{1}$   $\overline{c}$   $\overline{1}$   $\overline{c}$   $\overline{1}$   $\overline{c}$   $\overline{$ 

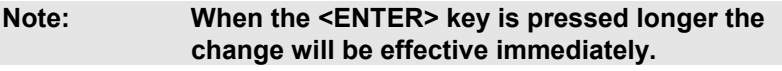

- $10.$  BLOCK  $\overline{)}$   $\overline{)}$  Use the  $\overline{B}$  Use the  $\overline{B}$  VSC key to position the table in the parallax free zone. The lens illumination is activated.
	- $\Leftrightarrow$  Place the reading segment symmetrically and with correct axis on the lay-out grid.
	- $\Leftrightarrow$  Check the blank diameter.
	- Place the Vario Block with block pad in the block adapter.
	- Move the blocking device over the lens. The lens is blocked automatically.
- 11.  $R/L$   $\overline{R/L}$   $\overline{R/L}$   $\$ lens is applied.
	- You can overwrite the data or use the <ENTER> key to jump the fields.
	- proceed as under point 8.

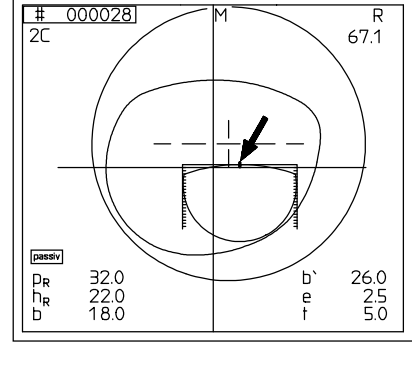

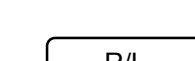

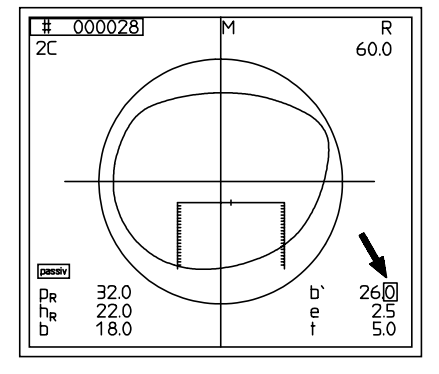

- 7. ENTER % Press <ENTER> key to end data entry. The right form is displayed.
	- $\Leftrightarrow$  Enter decentration data on the key pad. The data quantity and type depends on the selected decentration menu.(see 5.5).
	- Press <ENTER> key to end data entry.

## **6.4 Operation for Proressive lenses with foils**

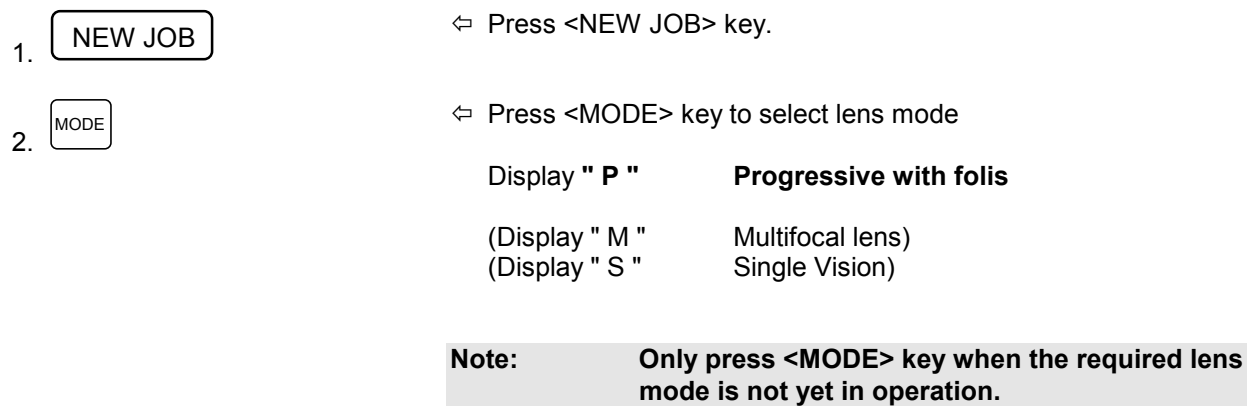

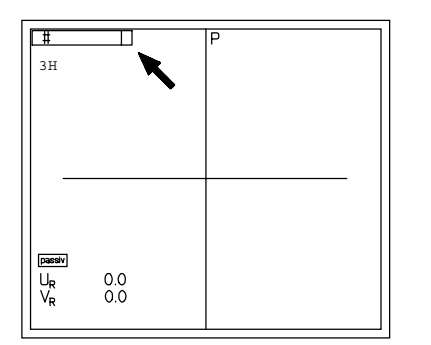

 $\Leftrightarrow$  Enter the form number on key pad.

The form number is the same number that was entered in the tracer during the tracing process.

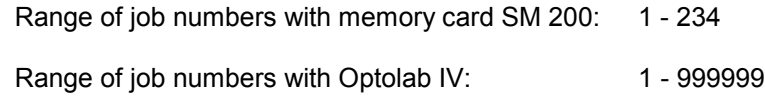

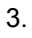

 $7 \mid 8 \mid 9$  $4$  || 5 || 6  $1 \mid 2 \mid 3$  $\pm$ 0  $\ddot{\phantom{0}}$ 

$$
\mathcal{L}_{\mathcal{L}}
$$

$$
4. \boxed{\text{ENTER}}
$$

- $\Leftrightarrow$  Press <ENTER> key to end data entry.
- $\Leftrightarrow$  The right form is displayed.

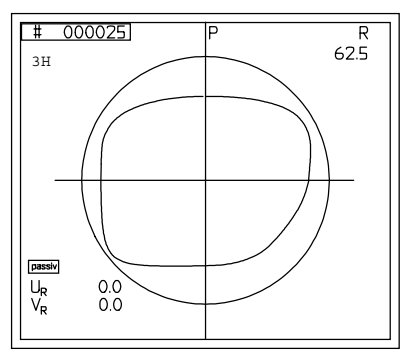

- Ш ù. Û  $\blacksquare$ 5.
- $\Leftrightarrow$  Position foils for the right lens with the nasal side to the right in the foil adapter.
- Put the foil adapter in the lens holder.

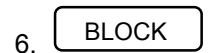

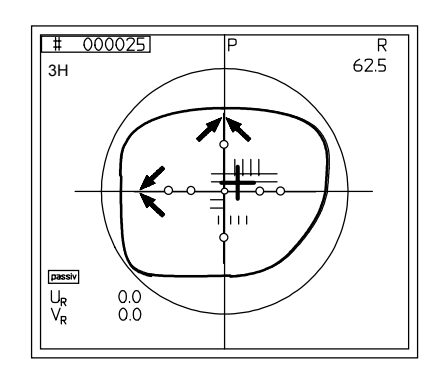

- $\Leftrightarrow$  Use the <BLOCK> key to position the table in the parallax free zone. The lens illumination is activated.
- $\Leftrightarrow$  Align the center cross of the foil with the axis cross on the display.
- $\Leftrightarrow$  Compare if the axis cross and form of the display drawing correspond with the foil.

In case of a difference it is more important that the shape corresponds than the axis cross.

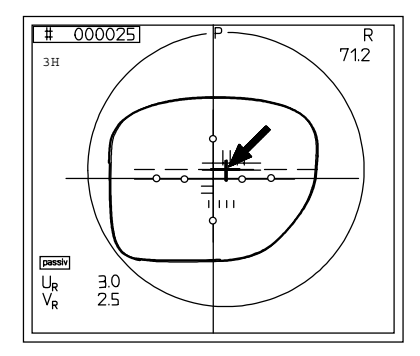

 $\Leftrightarrow$  Use the cursor and <8> and <2> horizontal

<4> and <6> vertical

to allign the decentration point on the display with the decentration point on the foil.

The decentration values " u " and " v " are displayed.

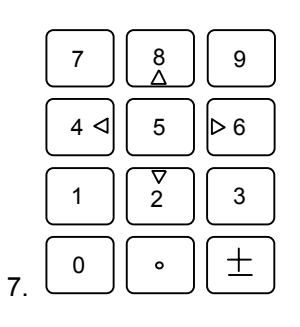

8.

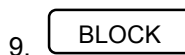

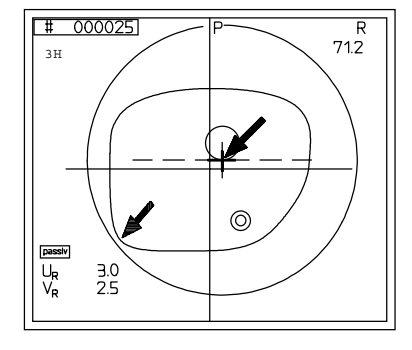

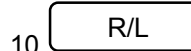

- % Press.<lower table> key.
- Remove the foil adapter.
- Put the lens in the lens holder.
- $\Leftrightarrow$  Use the <BLOCK> key to position the table in the parallax free zone. The lens illumination is now activated.

 $\Leftrightarrow$  Allign the decentration point of the lens with the decentration point on the display.

- $\Leftrightarrow$  Check the blank diameter.
- Place the Vario block with block pad in the block adapter.
- Position the blocking device over the lens The lens is blocked automatically.
- $10 \overline{\text{R/L}}$   $\leftrightarrow$  Press <R/L> key for the left lens.<br>The left lens is displayed. The definition of the definition of the department. The left lens is displayed. The decentration data of the right lens is applied.
	- Commence as under point 5.

# **7 Maintenance**

## **7.1 Cleaning**

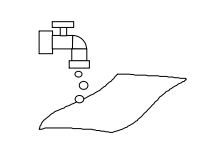

the contract of the contract of the contract of the contract of the contract of the contract of the contract of

. . . .

- Only clean with light dampened cloth.
- **Don`t** clean with dry cloth (static charge!)
- **Don`t** use any cleaners or solvents.

## **7.2 Light bulb exchange**

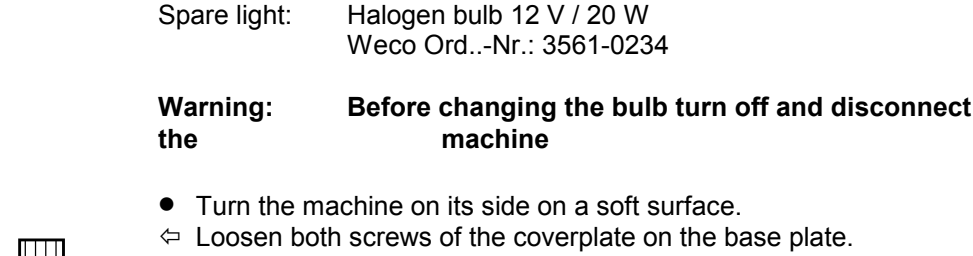

**Warning: Turn of the machine and disconnect the electrical** 

**plug before cleaning.**

**THE THE**  $\Box$ and the contract of the contract of the contract of the contract of the contract of the contract of the contract of the contract of the contract of the contract of the contract of the contract of the contract of the contra  $\Box$ 

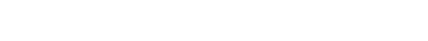

• Remove cover plate.

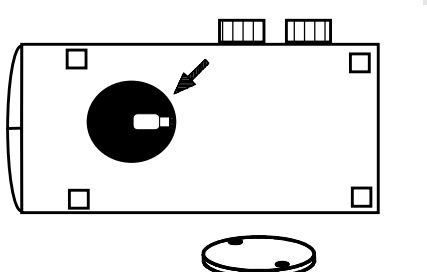

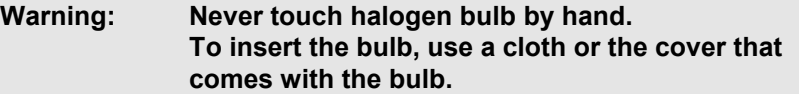

- $\Leftrightarrow$  Replace the halogen bulb.
- Replace the cover plate.
- Lock the screws again.
- Position the machine switch it on check operation.

## **7.3 Fuses**

#### **WARNING: Before changing fuses turn of machine and unplug electrical plug.**

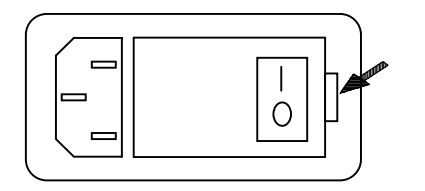

 $\Leftrightarrow$  Open shutter right - next to the electrical plug..

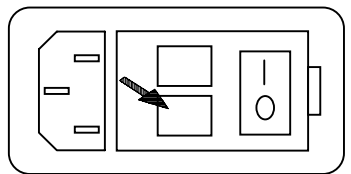

- $\Leftrightarrow$  Remove both fuse holders.
- Check fuse and replace if required.
- Re-mount fuse holders.
- Close shutter.
- Turn on machine and check operation functions.

# **8 Appendix**

## **8.1 Measurement values and descriptions**

The WECO CAD 2000 use values and descriptions according to DIN 58 208 i.e DIN 58 200. To ensure universal operation the values for b', CH, y' and h' have been addded (all measurements in mm.)

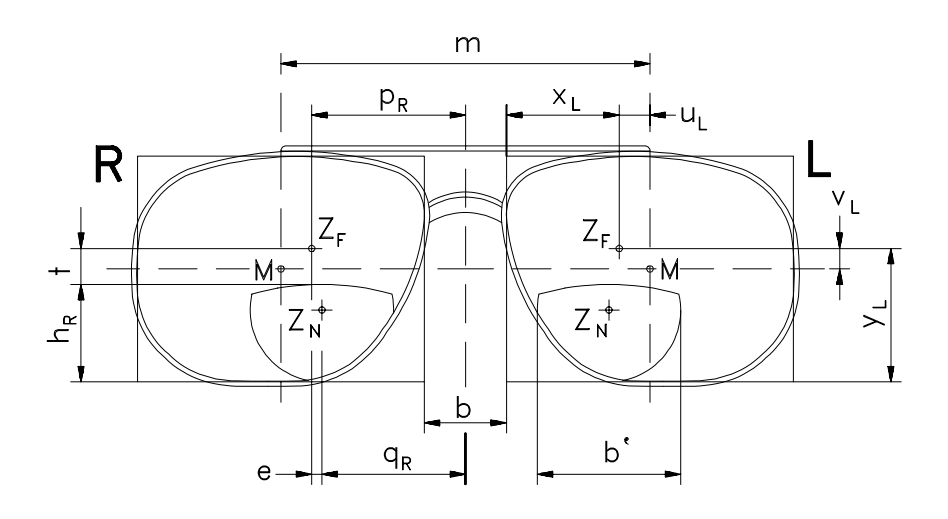

Abb. 6

- M: Geometrical frame center
- m: Frame PD
- b: DBL
- CH: Horizontal pre-decentration of the lens
- ZF: Distance decentration point
- p<sub>R</sub>/p<sub>l</sub>: Monocular PD left/right
- u<sub>R</sub>/u<sub>l</sub>: Horizontal decentration from centre of form right/left
- v<sub>R</sub>/v<sub>l</sub>: Vertical decentration from centre of form right/left
- $x_R/x_I$ : Horizontal distance between the nasal box-line and  $Z_F$

yR/yL: Vertical distance between bottom box line and  $Z_F$ 

Z<sub>N</sub>: Near decentration point

q<sub>R</sub>/q<sub>L</sub>: near monocular PD right/left

- b': Segment width
- e: Horizontal segment displacement by multifocals (Inset)
- t:Vertical displacement between segment top and distance centre.
- $h_R/h_l$ : Segment height from lower box line.

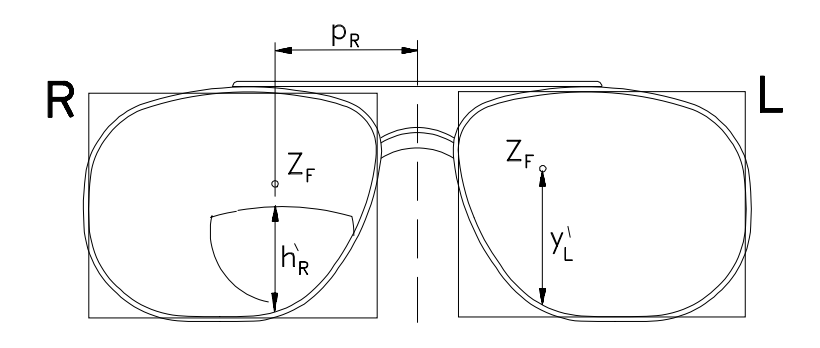

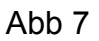

h'<sub>R</sub>/h'<sub>L</sub>: Segment height measured from lower box line to optical distance centre. (Not in segment centre!)

y'R/y'L: Vertical distance between lower box line and ZF

## **8.2 Error messages**

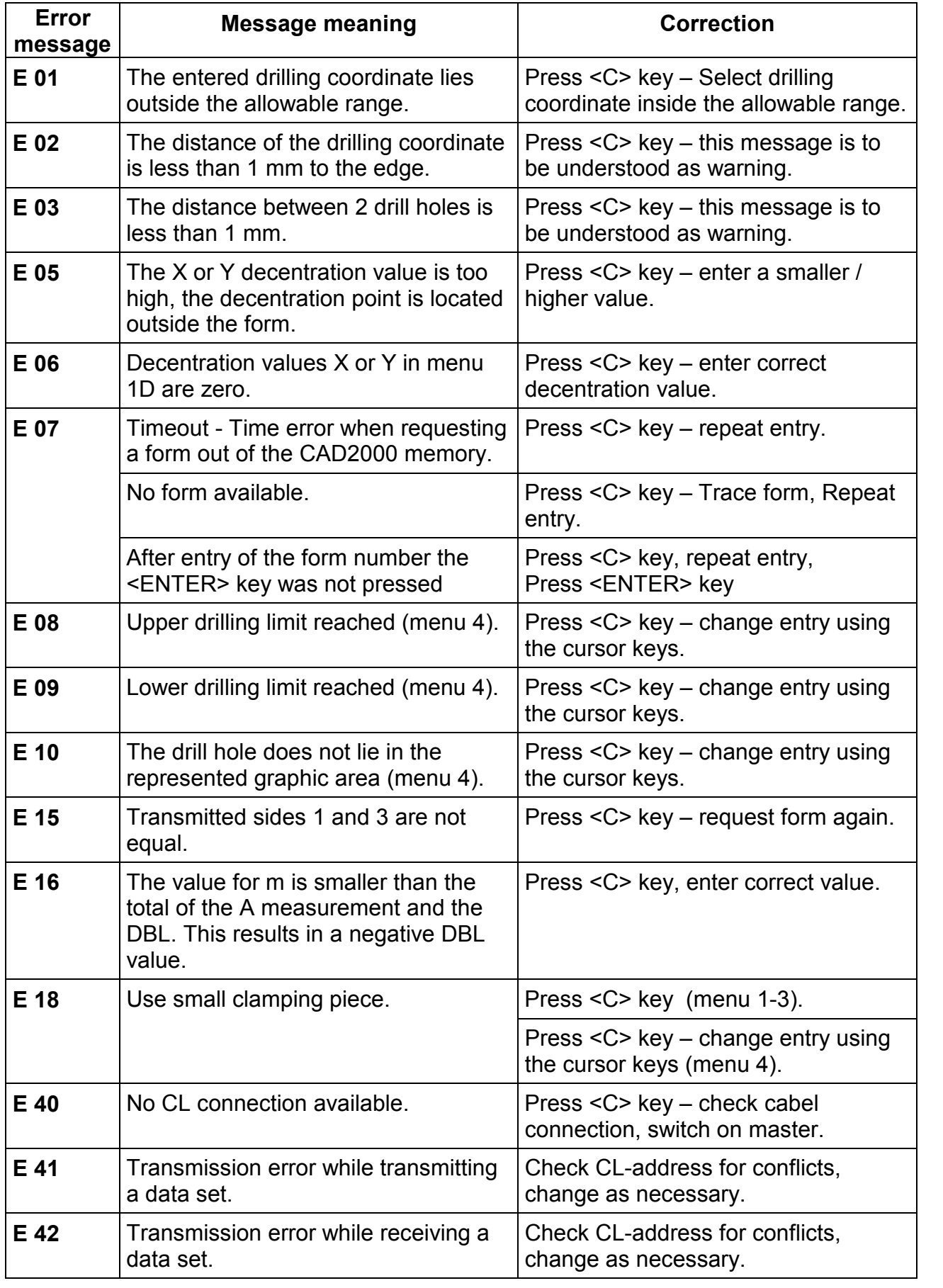

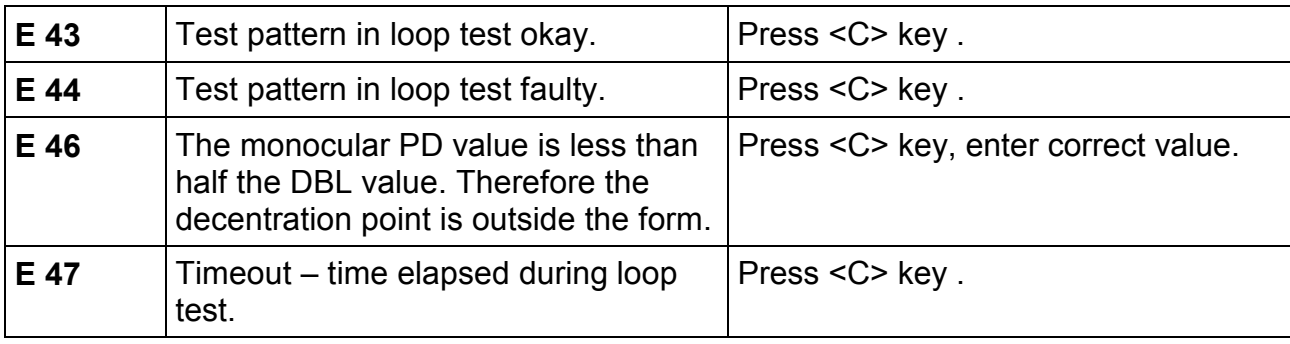

The following errors only occur in connection with the system components Optolab 1 and Pollingbox /Pollingcard:

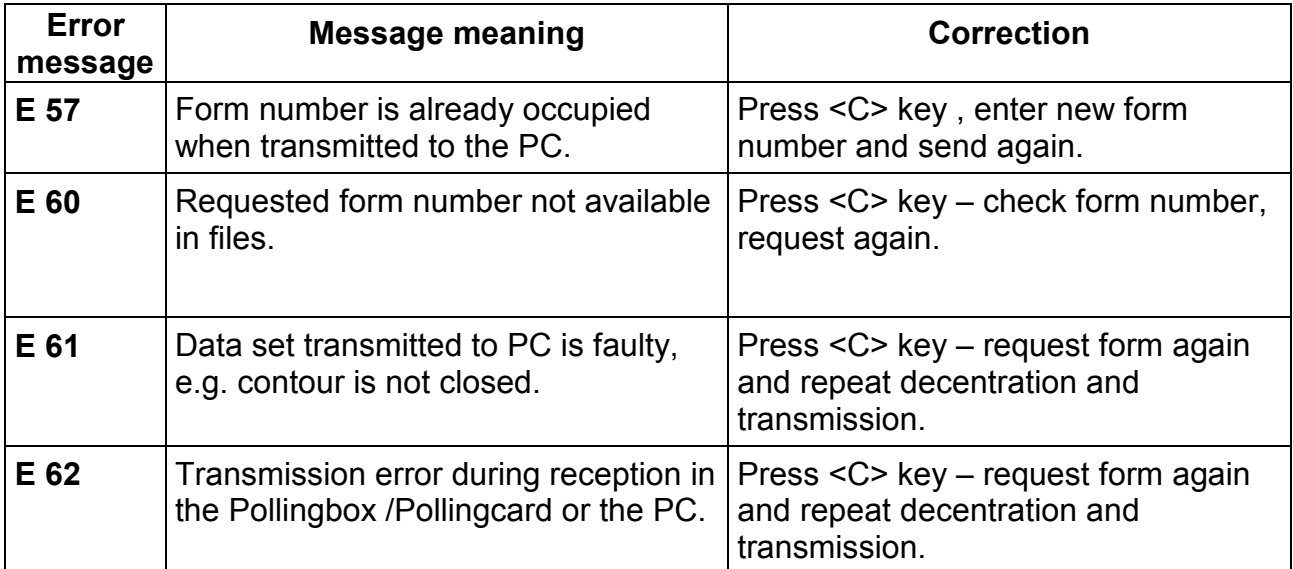

## **8.3 Quick trouble shooting and solutions**

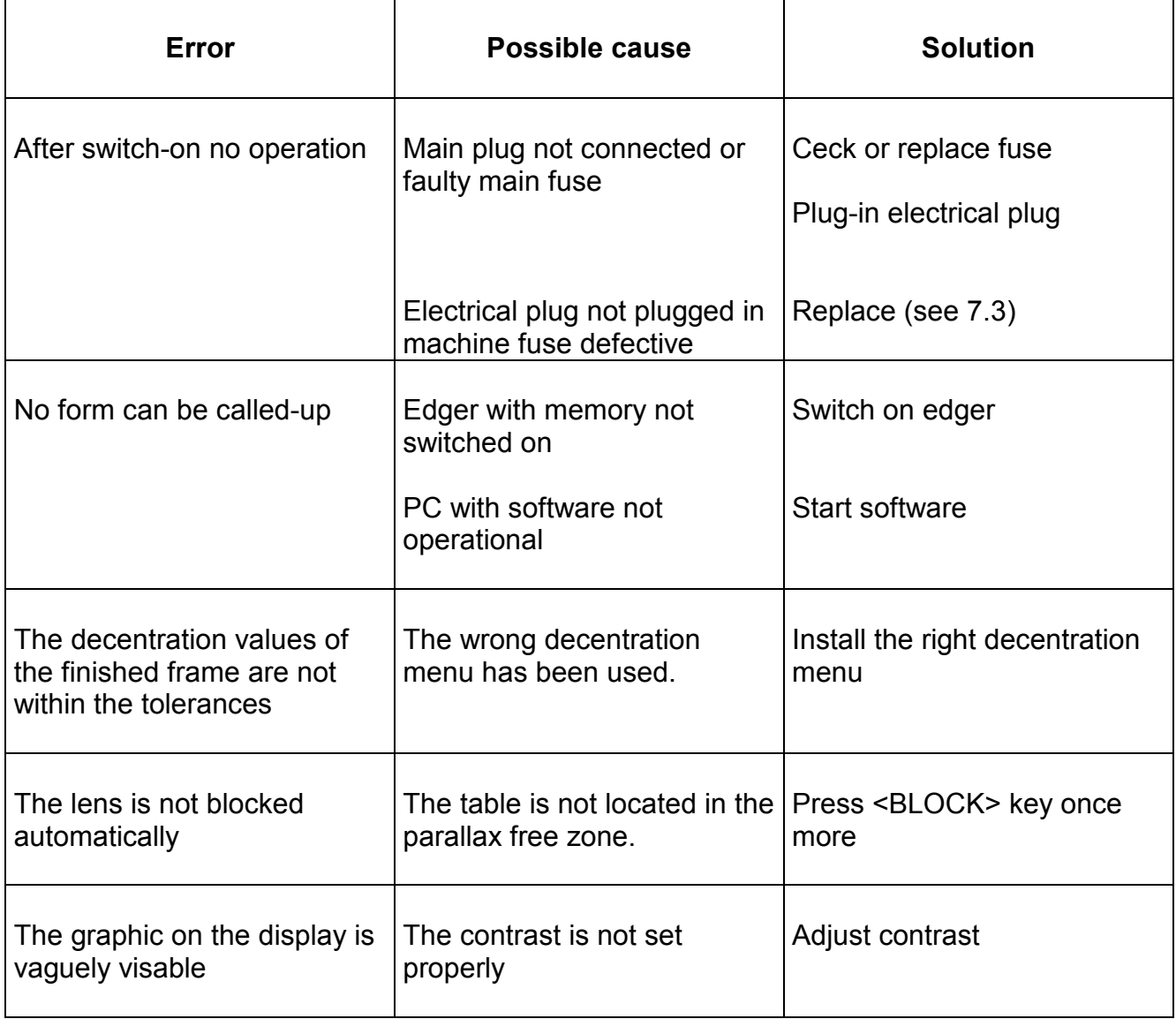